### **Employer Access**

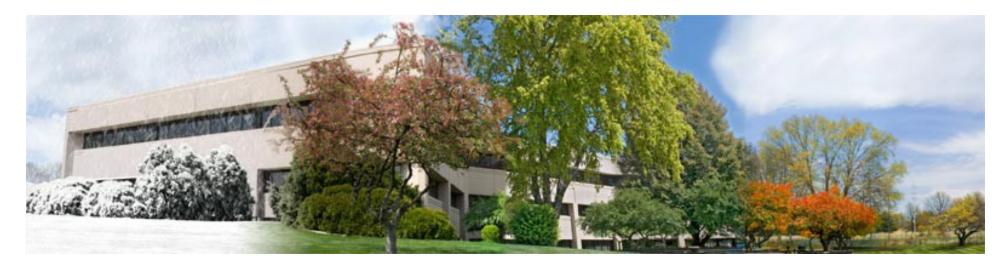

Establishing an Account Employee Lookup Accounting Annual Report Claims

**Teachers' Retirement System of the State of Illinois** 

**Retirement Security for Illinois Educators** 

### **Establishing a Security Administrator**

- Each employer must designate at least one Security Administrator for the Employer Access Area of TRS's website.
- Contact the TRS Accounting Department at (888) 678-3675, option 2 to initiate the security administrator set-up process.
- TRS will mail a User ID and an Access Code to the Security Administrator in two separate letters.
- The Security Administrator will be required to complete an annual recertification.

### **Adding Users**

| Add Profile                              |                                                          |
|------------------------------------------|----------------------------------------------------------|
| Name and Title<br>*Required inform       |                                                          |
| Prefix*:<br>First Name*:<br>Middle Name: | Select One                                               |
| Last Name*:<br>Suffix:<br>Title:         | Select One 🔻                                             |
| Phone Numbe<br>*Required infor           |                                                          |
| Work Phone*:<br>Extension:               | (999-999-9999)                                           |
| Email Informa<br>*Required infor         |                                                          |
| Email Address*<br>Re-enter Email         |                                                          |
| Access Rights                            |                                                          |
| Access                                   | Menu Item                                                |
|                                          | Accounting                                               |
|                                          | Annual Report                                            |
|                                          | Claims                                                   |
|                                          | Demographics<br>Employer Services - Employee Information |
|                                          | Save Cancel                                              |

- Once the Security Administrator's account has been set up, the Security Administrator can add authorized users for the district.
- The Security Administrator can give the new user access rights to all of the screens in the Employer Access Area or can choose to only authorize access to some screens.
- When the Security Administrator clicks the save button, the next screen that appears will list the new user's User ID and Access Code. The new user will need these to sign in for the first time.

### Signing into the Employer Access Area

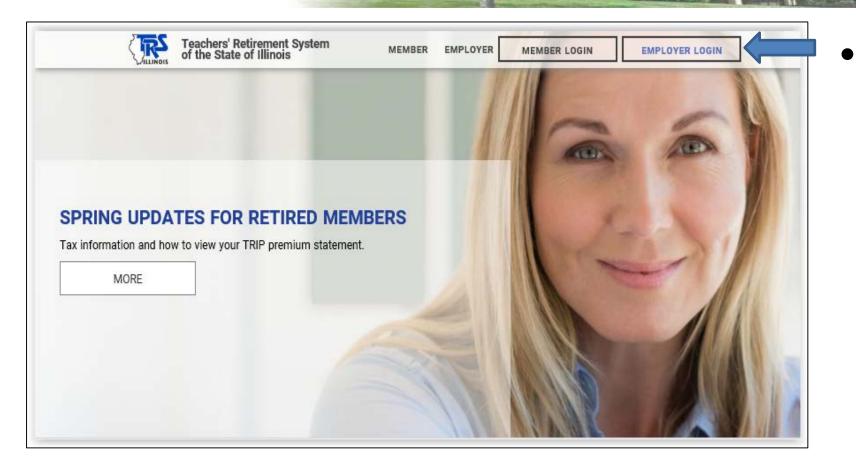

On the TRS home page, click on the Employer Login button located in the top right section of the screen.

### **Employer Secure Sign In**

| TRS Links                        | Employer Access Area                                                                                                    |
|----------------------------------|----------------------------------------------------------------------------------------------------|
| TRS Main Page<br>Employer Access | Employer Access > Secure Sign In                                                                                                    |
| arrivaryar recours               | Employer Secure Sign In                                                                                                    |
|                                  | A user ID is required to access employer account information. If you have not yet established your account, enter your user ID and click on the "New User" button below. If you have forgotten your user ID or password, click on the "Forgot User ID/Password" button below. |
|                                  | The secure session will automatically end after 20 minutes of inactivity.                                                                                                    |
|                                  | User ID:<br>Sign In New User<br>Forgot User ID/Password                                                                                                    |

- Enter User ID.
- If you've never signed in before, click the New User button.
- If you're an established user, click the Sign In button.

### Forgot User ID/Password

#### Employer Secure Sign In

A user ID is required to access employer account information. If you have not yet established your account, enter your user ID and click on the "New User" button below. If you have forgotten your user ID or password, click on the "Forgot User ID/Password" button below.

The secure session will automatically end after 20 minutes of inactivity.

| User ID: |               |             |  |
|----------|---------------|-------------|--|
|          | Sign In       | New User    |  |
|          | Forgot User 1 | ID/Password |  |

| Forgot User ID/<br>*Required information |                       |                  |                                |
|------------------------------------------|-----------------------|------------------|--------------------------------|
| Please enter the f                       | following information | on to verify tha | at you are an authorized user. |
| Access Code*:                            |                       |                  | What is an Access Code?        |
|                                          |                       | Submit           | Cancel                         |
|                                          |                       |                  |                                |

- If you forgot your User ID or password, click on Forgot User ID/Password button.
- Enter your Access Code if you have it. If you don't have it, contact your district's Security Administrator or call TRS Employer Services at (888) 678-3675.
- Click the Submit button.

### **Challenge Questions and Password**

| Answer Challenge Question<br>*Required information |
|----------------------------------------------------|
| What was the name of your childhood best friend?   |
| Submit Cancel                                      |

| Type Password<br>*Required information        |                       |  |
|-----------------------------------------------|-----------------------|--|
| (Case sensitive - Use upper and<br>Password*: | d lower case letters) |  |
|                                               | Submit Cancel         |  |

- Answers to challenge questions are established the first time the new user signs into the Employer Access Area.
- Each time thereafter, the user must answer a challenge question to sign in.
- Enter the answer then click on Submit.
- The password screen comes up next. Enter your password and click Save.
- Keep your password confidential.

### **Employer Access Menu**

#### Employer Access Sign Out My Account Contact Information Employer Services Employee Information Employee Lookup Reports Accounting Accounts Billing Online Payments Reports Pavroll Schedule Annual Report How To Use This System Import/Recover/Delete Employee List Add Employee Remittances Compliance Ouestionnaire Reports Submit to TRS Confirm Sum of Changes Claims How To Use This System Supp Rpts/Sick Leave Certs Revise Submitted Supp Rpts Revise Submitted SL Certs Reports Demographics Document Upload Seminar Seminar Registration User Accounts Add Profile Select User Profile Web Access Certification

| Phone Number                                           |                                |
|--------------------------------------------------------|--------------------------------|
| Work Phone:<br>Update Phone Number                     | (888) 877-0890 Extension: 2415 |
| Email Information                                      |                                |
| Work Email Address:<br><u>Update Email Information</u> | agreen@trs.illinois.gov        |

- The Employer Access menu will appear on the left side of the screen.
- Your district's contact information will appear in the middle of the screen.
- Use the Update links on the Contact Information screen if any of your contact information has changed.

### **Customize Sign-in Information**

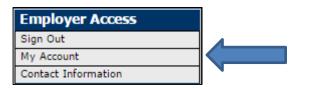

| My Account                 |
|----------------------------|
| User ID                    |
| User ID:                   |
| <u>Update User ID</u>      |
| Password                   |
| Password:                  |
| Update Password            |
| Access Code                |
| Access Code:               |
| Pass Phrase                |
| Pass Phrase                |
| Update Pass Phrase         |
| Image                      |
| Image:                     |
|                            |
|                            |
|                            |
|                            |
|                            |
| Update Image               |
| Challenge Questions        |
| Challenge Question:        |
|                            |
| Challenge Question:        |
| Challenge Question:        |
| Update Challenge Questions |
|                            |

My Account

- To change your user sign-in information click on the My Account menu item.
- All information except the user's Access Code can be updated.
- If you're having difficulty remembering your User ID, password, or answers to challenge questions, customize them to something you can easily remember.
- Keep your password confidential!

### **Employee Information**

| Employer Access      |  |
|----------------------|--|
| Sign Out             |  |
| My Account           |  |
| Contact Information  |  |
| Employer Services    |  |
| Employee Information |  |
| Employee Lookup      |  |
| Reports              |  |

### Employee Lookup Social Security Number Search

Enter the employee's nine-digit Social Security number and click the "Search by SSN" button.

(999-99-9999) Search by SSN

| Tier:     | I  |
|-----------|----|
| Retired?: | No |

| Reports                                                           |
|-------------------------------------------------------------------|
|                                                                   |
| Employee Tier Report (Includes both Tier I and Tier II employees) |
|                                                                   |
| <u>Tier I Employee Report</u>                                     |
| Tion II Freelowee Deport                                          |
| Tier II Employee Report                                           |

- The Employee Information section of the menu offers two functions:
- 1. Employee Lookup
  - Enter the member's SSN
  - The next screen will show whether the member is in Tier 1 or Tier 2 and will indicate whether or not the member is retired.

### 2. Reports

1. The user can view or print reports showing all of the members listed on the most recent TRS Annual Report and each member's Tier status.

### **Viewing Contribution Accounts**

#### Employer Access Sign Out My Account Contact Information Employer Services Employee Information Employee Lookup Reports Accounting Accounts Billing Online Payments Reports Payroll Schedule

| Accoun                           | ts                                                                                                    |                   |
|----------------------------------|----------------------------------------------------------------------------------------------------|-------------------|
|                                  | information does not include pending transactions. A payr<br>icable deposit is processed by the TRS Accounting Departr |                   |
| Contrib                          | ution Accounts                                                                                                    |                   |
| Fiscal Ye                        | ar: 2016-17 • Search Contribution Accounts                                                                             |                   |
|                                  | Account                                                                                                    | Current Balance   |
| <u>Details</u>                   | Contrib - Empl 2.2 MBI                                                                                                 | (75,830.25)       |
| <u>Details</u>                   | Contrib - Fed Fund                                                                                                    | (32,519.16)       |
| <u>Details</u>                   | Contrib - Member Ret                                                                                                   | (1,176,692.13)    |
| <u>Details</u>                   | Contrib - THIS Fund                                                                                                    | (254,902.91)      |
| Current                          | balances are shown as a credit until the district's annual re                                                          |                   |
|                                  | mployer Accounts                                                                                                    | port has been aud |
| Billed E                         | mployer Accounts                                                                                                    |                   |
| Billed E<br>Fiscal Ye            | ar: 2016-17  Search Billed Employer Accounts                                                                           |                   |
| Billed E<br>Fiscal Ye<br>Details | Account Search Billed Employer Accounts                                                                                | Current Balance   |

Report difference billed amounts are reflected in the appropriate fiscal year contribution account.

|                | Account                          |
|----------------|----------------------------------|
| <u>Details</u> | Contrib - ERO Employer           |
| <u>Details</u> | Contrib - Excess Salary Increase |
| <u>Details</u> | Contrib - Excess Sick Leave      |
| <u>Details</u> | PDP - 2.2 Upgrade                |
| <u>Details</u> | PDP - ERO                        |
| <u>Details</u> | PDP - Optional Service           |
| <u>Details</u> | PDP - OS Private School          |

- Click on the Accounts menu item to view contribution balances.
- Information for the current fiscal year will be displayed.
- To view a prior year, select the year in the Fiscal Year dropdown box, then click Search Contribution Accounts.

### **Contribution Accounts**

| Contrib        | oution Accounts                             |                 |
|----------------|---------------------------------------------|-----------------|
| Fiscal V       | ear: 2017-18 V Search Contribution Accounts |                 |
|                | Account                                     | Current Balance |
| Details        | Contrib - Empl 2.2 MBI                      | (126,732.32)    |
| <u>Details</u> | Contrib - Fed Fund                          | (9,224.49)      |
| <u>Details</u> | Contrib - Member Ret                        | (1,966,489.12)  |
| Details.       | Contrib - THIS Fund                         | (450,110.05)    |

- The Contribution Accounts section displays each of the regular pay period remittance accounts and the total remitted in each account so far for the year.
- To view each individual transaction in an account, click the <u>Details</u> link.

### **Account Details**

| ouni                                                                      | t Details                                                                                      |                                                                                                    |                                                                                                    |
|---------------------------------------------------------------------------|------------------------------------------------------------------------------------------------|----------------------------------------------------------------------------------------------------|----------------------------------------------------------------------------------------------------|
| ccount:<br>scal Ye                                                        |                                                                                                | Contrib - Member Ret<br>2017-18                                                                                              |                                                                                                    |
|                                                                           | Balance:<br>Payments:                                                                          |                                                                                                    |                                                                                                    |
| ransad                                                                    | tions                                                                                          |                                                                                                    |                                                                                                    |
| Sea                                                                       |                                                                                                | (mm/dd/yyyy) (mm/dd/yyy                                                                                                    |                                                                                                    |
|                                                                           | Date                                                                                           | Activity                                                                                                    | Amount                                                                                               |
| etails                                                                    | 01/10/2018                                                                                     | Cash Receipt                                                                                                    | (5,852.99)                                                                                           |
|                                                                           | 12/22/2017                                                                                     | Cash Receipt                                                                                                    | (495,511.19)                                                                                         |
| etails                                                                    | 12/08/2017                                                                                     |                                                                                                    |                                                                                                    |
|                                                                           |                                                                                                | Cash Receipt                                                                                                    | (4,635.17)                                                                                           |
|                                                                           | 11/24/2017                                                                                     | Cash Receipt                                                                                                    | (438,092.53)                                                                                         |
| etails                                                                    | 11/24/2017<br>11/09/2017                                                                       | Cash Receipt<br>Cash Receipt                                                                                                 | (438,092.53)<br>(3,854.92)                                                                           |
| )etails<br>)etails                                                        | 11/24/2017<br>11/09/2017<br>10/25/2017                                                         | Cash Receipt<br>Cash Receipt<br>Cash Receipt                                                                                 | (438,092.53)<br>(3,854.92)<br>(436,923.58)                                                           |
| Details<br>Details<br>Details                                             | 11/24/2017<br>11/09/2017<br>10/25/2017<br>10/10/2017                                           | Cash Receipt<br>Cash Receipt<br>Cash Receipt<br>Cash Receipt<br>Cash Receipt                                                 | (438,092.53)<br>(3,854.92)<br>(436,923.58)<br>(13,633.22)                                            |
| Details<br>Details<br>Details<br>Details                                  | 11/24/2017<br>11/09/2017<br>10/25/2017<br>10/10/2017<br>09/25/2017                             | Cash Receipt<br>Cash Receipt<br>Cash Receipt<br>Cash Receipt<br>Cash Receipt<br>Cash Receipt                                 | (438,092.53)<br>(3,854.92)<br>(436,923.58)<br>(13,633.22)<br>(435,951.80)                            |
| Details<br>Details<br>Details<br>Details                                  | 11/24/2017<br>11/09/2017<br>10/25/2017<br>10/10/2017                                           | Cash Receipt<br>Cash Receipt<br>Cash Receipt<br>Cash Receipt<br>Cash Receipt                                                 | (438,092.53)<br>(3,854.92)<br>(436,923.58)<br>(13,633.22)<br>(435,951.80)<br>(483.25)                |
| Details<br>Details<br>Details<br>Details<br>Details<br>Details            | 11/24/2017<br>11/09/2017<br>10/25/2017<br>10/10/2017<br>09/25/2017<br>09/08/2017<br>08/25/2017 | Cash Receipt<br>Cash Receipt<br>Cash Receipt<br>Cash Receipt<br>Cash Receipt<br>Cash Receipt<br>Cash Receipt<br>Cash Receipt | (438,092.53)<br>(3,854.92)<br>(436,923.58)<br>(13,633.22)<br>(435,951.80)<br>(483.25)<br>(78,761.53) |
| Details<br>Details<br>Details<br>Details<br>Details<br>Details<br>Details | 11/24/2017<br>11/09/2017<br>10/25/2017<br>10/10/2017<br>09/25/2017<br>09/08/2017               | Cash Receipt<br>Cash Receipt<br>Cash Receipt<br>Cash Receipt<br>Cash Receipt<br>Cash Receipt<br>Cash Receipt                 | (438,092.53)<br>(3,854.92)<br>(436,923.58)<br>(13,633.22)<br>(435,951.80)<br>(483.25)                |

- The Account Details screen displays each individual transaction for the fiscal year.
- The screen can be filtered to display specific date ranges.
- To view additional information for a specific transaction, click the <u>Details</u> link next to the date. The pay period number and reference number for that transaction will be displayed.

### **Billed Employer Accounts**

| Billed Employer Accounts |                                           |                 |  |  |
|--------------------------|-------------------------------------------|-----------------|--|--|
| iscal Year               | 2017-18 ♥ Search Billed Employer Accounts | ]               |  |  |
|                          | ccount                                    | Current Balance |  |  |
| A                        | ccount                                    | current balance |  |  |
|                          | TE Contrib - Empl 2.2 MBI                 | 896.46          |  |  |
| tails A                  |                                           |                 |  |  |

Report difference billed amounts are reflected in the appropriate fiscal year contribution account.

- Total amounts paid for billed items are displayed in the Billed Employer Accounts section of the Accounts screen.
- Types of costs displayed in this section include contributions for Adjustments to Earnings (ATEs) and late payment penalties.
- Click the <u>Details</u> link to view a list of the individual transactions.

### **Billed Member Accounts**

| Billed Member Accounts |                                  |  |  |  |
|------------------------|----------------------------------|--|--|--|
|                        | Account                          |  |  |  |
| <u>Details</u>         | Contrib - ERO Employer           |  |  |  |
| <u>Details</u>         | Contrib - Excess Salary Increase |  |  |  |
| <u>Details</u>         | Contrib - Excess Sick Leave      |  |  |  |

- Retirement costs paid by the employer for specific members are displayed in the Billed Member Accounts section of the Accounts screen.
- Retirement costs may include:
  - Excess Salary Increase costs for retiring members who were paid more than a 6% raise in their final years of service.
  - Excess Sick Leave costs for retiring members who were given extra sick leave days in their final 4 years of service.
  - Employer costs for any members whose earnings were over the governor's statutory salary.
- Click the <u>Details</u> link to view a list of the individual transactions.

### List of Monthly Bills

| Employer Access      |
|----------------------|
| Sign Out             |
| My Account           |
| Contact Information  |
| Employer Services    |
| Employee Information |
| Employee Lookup      |
| Reports              |
| Accounting           |
| Accounts             |
| Billing              |
| Accounts             |

| Billing                       |                      |                     |  |  |  |
|-------------------------------|----------------------|---------------------|--|--|--|
| Click her                     | e for help in proces | sing an Employer Bi |  |  |  |
| Fiscal Year: 2017-18 V Search |                      |                     |  |  |  |
|                               | Invoice Number       | Bill Date           |  |  |  |
| Details                       | 231366               | 03/25/2018          |  |  |  |
| Details                       | 230374               | 01/25/2018          |  |  |  |
| <b>Details</b>                | 229381               | 12/25/2017          |  |  |  |
| Details                       | 228389               | 11/25/2017          |  |  |  |
| Details                       | 227397               | 10/25/2017          |  |  |  |
| Details                       | 226404               | 09/25/2017          |  |  |  |
| <b>Details</b>                | 225411               | 08/25/2017          |  |  |  |
| Details                       | 224418               | 07/25/2017          |  |  |  |
| Details                       | 223427               | 06/25/2017          |  |  |  |
|                               |                      |                     |  |  |  |

- On the 25<sup>th</sup> of each month, TRS bills the employer for any costs due other than the regular pay period remittances.
- To view the monthly bills, click on the Billing menu item.
- The current year's bills will appear on the screen. Use the Fiscal Year dropdown box to access prior year bills.
- Click the <u>Details</u> link to view the bill for a specific month.

### Monthly Bill Details

| Fiscal Vear:<br>Invoice Num<br>Billing Montl<br>Bill Date: |                                                                                                 |                                |                           |                           |                |
|------------------------------------------------------------|-------------------------------------------------------------------------------------------------|--------------------------------|---------------------------|---------------------------|----------------|
| Total Amour<br>Total Amour                                 | nt Billed: 269,154.82                                                                           |                                |                           |                           |                |
| Bill Section                                               | 15                                                                                              |                                |                           |                           |                |
| he amount<br>RS Bill Se                                    | remitted does not include pending transactions. A paym                                          | ent is pending until the appli | cable deposit is processe | d by the TRS Accounting I | Department.    |
| -                                                          | Bill Section Number / Name                                                                      | Amount Bille                   | Revised Amou              | Int Amount Remi           | itted Debit Da |
| Details                                                    | 20 - Employer Retirement Costs                                                                  | 4,811.6                        |                           |                           |                |
|                                                            | 30 - Penalties/Other                                                                            | 0.0                            | )                         |                           |                |
| Details                                                    | 40 - Adjustments to Earnings                                                                    | 34,102.02                      | 2                         |                           |                |
|                                                            | 50 - Report Difference Contributions                                                            | 0.0                            | )                         |                           |                |
|                                                            | Bill Sections Bill Section Number / Name                                                        | Amount Billed                  | Revised Amount            | Amount Remitted           | Debit Date     |
| Details                                                    | 25 - Employer Pay Insurance - THIS Fund                                                         | 224,987.83                     |                           |                           |                |
| <u>Details</u>                                             | 45 - Adjustments to Earnings - THIS Fund<br>55 - Report Difference Contributions - THIS<br>Fund | 5,253.30                       |                           |                           |                |
|                                                            |                                                                                                 |                                | are required fields.      |                           |                |

- The invoice number and the total amount due will be displayed in the top section of the Bill Details screen.
- The bill section number will be listed and the description for each type of cost.
- The Bill Details screen has separate sections for TRS costs and THIS costs.
- To pay the billed item, click the Online Payments button on the Bill Details screen or the Online Payments menu item.

### **Online Payments**

| Employer Access      |  |
|----------------------|--|
| Sign Out             |  |
| My Account           |  |
| Contact Information  |  |
| Employer Services    |  |
| Employee Information |  |
| Employee Lookup      |  |
| Reports              |  |
| Accounting           |  |
| Accounts             |  |
| Billing              |  |
| Online Payments      |  |

Please enter your Log On Information. Don't have a Username and Password?

Select "New User" link below and enter your Employer Number and PIN sent to you by mail to create your Username and Password. If you have difficulties accessing the system, please contact Customer Service at 1-800-332-4125.

#### Welcome to Illinois Teachers' Retirement System

Please enter your Log On Information.

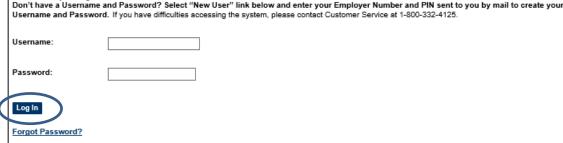

New User? Register your Employer Number.

- The Online Payments menu item takes the user to the Electronic Funds Transfer System.
- Enter the district's Username and Password.
- Click the Log In button.

### **Remittance Options**

Member and Employer Contribution Teachers' Health Insurance Contribution TRS Remittance Payment THIS Fund Remittance Payment

- Select the 1<sup>st</sup> option (Member and Employer Contribution) to remit regular pay period TRS contributions, then follow the prompts.
- Select the 2<sup>nd</sup> option (Teachers' Health Insurance Contribution) to remit regular pay period THIS contributions, then follow the prompts.
- Select the 3<sup>rd</sup> option (TRS Remittance Payment) to remit billed TRS items. These costs include ATE contributions, penalties, retirement costs, and cost for salary in excess of the governor's salary.
- Select the 4<sup>th</sup> option (THIS Fund Remittance Payment) to remit billed THIS items. These costs include ATE contributions, penalties, and employer payments for retired teachers' insurance premiums.

### **Accounting Reports**

| Employer Access      |
|----------------------|
| Sign Out             |
| My Account           |
| Contact Information  |
| Employer Services    |
| Employee Information |
| Employee Lookup      |
| Reports              |
| Accounting           |
| Accounts             |
| Billing              |
| Online Payments      |
| Reports              |

| Reports                                                                    |
|----------------------------------------------------------------------------|
|                                                                            |
| Billed Employer Account Reports                                            |
| Billed Member Account Reports                                              |
| Contribution Account Reports                                               |
| Employer Bill                                                              |
| Fiscal Year Contribution Totals Report 🔁 (available April 1 - December 31) |
| GASB 68 FY16 Disclosure Report 🔁 (available April 1 - December 31)         |
| Pay Period Schedule Report 🔁                                               |
| Teachers' Retirement Insurance Program (TRIP) Rates                        |

- Click on the Reports menu item to view or print a variety of reports in PDF format, including:
  - Account Transaction Reports for billed items.
  - Account Transaction Reports for regular pay period contribution accounts.
  - Monthly bills
- Each district's outside auditors will need copies of the following reports:
  - Fiscal Year Contribution Totals Report, and
  - GASB 68 Disclosure Report

### **Payroll Schedule**

#### Employer Access

| • •                  |
|----------------------|
| Sign Out             |
| My Account           |
| Contact Information  |
| Employer Services    |
| Employee Information |
| Employee Lookup      |
| Reports              |
| Accounting           |
| Accounts             |
| Billing              |
| Online Payments      |
| Reports              |
| Payroll Schedule     |
|                      |

| Payroli Schedule |           |        |  |  |  |
|------------------|-----------|--------|--|--|--|
|                  |           |        |  |  |  |
| School Year:     | 2017-18 🗸 | Select |  |  |  |

|            | 1 <sup>st</sup> Pay | 2 <sup>nd</sup> Pay | 3 <sup>rd</sup> Pay | 4 <sup>th</sup> Pay | 5 <sup>th</sup> Pay |
|------------|---------------------|---------------------|---------------------|---------------------|---------------------|
| July:      | 14                  | 28                  |                     |                     |                     |
| August:    | 11                  | 25                  |                     |                     |                     |
| September: | 08                  | 22                  |                     |                     |                     |
| October:   | 06                  | 20                  |                     |                     |                     |
| November:  | 03                  | 17                  |                     |                     |                     |
| December:  | 01                  | 15                  | 29                  |                     |                     |
| January:   | 12                  | 26                  |                     |                     |                     |
| February:  | 09                  | 23                  |                     |                     |                     |
| March:     | 09                  | 23                  |                     |                     |                     |
| April:     | 06                  | 20                  |                     |                     |                     |
| May:       | 04                  | 18                  |                     |                     |                     |
| June:      | 01                  | 15                  | 29                  |                     |                     |

#### Pay Period Schedule Report 🔁

Please contact the Accounting Department at (888) 678-3675, option 2 or employers@trsil.org if changes are necessary.

- Each April, employers
   must provide TRS
   with their payroll
   dates for the next
   fiscal year.
- Click on the Payroll Schedule menu item.
- Enter each pay date for the upcoming year.

### **Pay Period Schedule Report**

| District<br>Payroll<br>Date | Payment<br>Due<br>Date | EFT<br>Option | Fiscal<br>Year |    | Member TRS<br>Contributions | for Member | THIS Fund<br>Contributions | Total | Debit<br>Date | Reference<br>Number |
|-----------------------------|------------------------|---------------|----------------|----|-----------------------------|------------|----------------------------|-------|---------------|---------------------|
| 07/14/17                    | 07/25/17               | 1             | 2018           | 01 |                             |            |                            |       |               |                     |
|                             |                        | 2             |                |    |                             |            |                            |       |               |                     |
| 07/28/17                    | 08/10/17               | 1             | 2018           | 02 |                             |            |                            |       |               |                     |
|                             |                        | 2             |                |    |                             |            |                            |       |               |                     |
| 08/11/17                    | 08/25/17               | 1             | 2018           | 03 |                             |            |                            |       |               |                     |
|                             |                        | 2             |                |    |                             |            |                            |       |               |                     |
| 08/25/17                    | 09/10/17               | 1             | 2018           | 04 |                             |            |                            |       |               |                     |
|                             |                        | 2             |                |    |                             |            |                            |       |               |                     |

- Once the payroll dates for the upcoming year have been entered, the user can click on the Pay Period Schedule Report link or the Reports menu item to print out the report.
- The Pay Period Schedule Report may be used to record and track each remittance throughout the year.

### **Annual Report**

| Employer Access          |
|--------------------------|
| Sign Out                 |
| My Account               |
| Contact Information      |
| Employer Services        |
| Employee Information     |
| Employee Lookup          |
| Reports                  |
| Accounting               |
| Accounts                 |
| Billing                  |
| Online Payments          |
| Reports                  |
| Payroll Schedule         |
| Annual Report            |
| How To Use This System   |
| Import/Recover/Delete    |
| Employee List            |
| Add Employee             |
| Remittances              |
| Compliance Questionnaire |
| Reports                  |
| Submit to TRS            |
| Confirm Sum of Changes   |

- The items in the Annual Report section of the menu are used to complete and submit the Annual Report of Earnings.
- The Annual Report must be submitted to TRS by August 15 each year.
- Refer to the Annual Report Tutorial web presentation and Chapter 5 of the TRS *Employer Guide* for detailed instructions on completing the Annual Report.

### How to Use This System

| Employer Access          |
|--------------------------|
| Sign Out                 |
| My Account               |
| Contact Information      |
| Employer Services        |
| Employee Information     |
| Employee Lookup          |
| Reports                  |
| Accounting               |
| Accounts                 |
| Billing                  |
| Online Payments          |
| Reports                  |
| Payroll Schedule         |
| Annual Report            |
| How To Use This System   |
| Import/Recover/Delete    |
| Employee List            |
| Add Employee             |
| Remittances              |
| Compliance Questionnaire |
| Reports                  |
| Submit to TRS            |
| Confirm Sum of Changes   |

- Briefly explains each of the menu items under the "Annual Report" section.
- Provides a link to view or print a list of TRS edit codes with descriptions and required actions. This list can be very helpful!

## Import/Recover/Delete

| Employer Access          |
|--------------------------|
| Sign Out                 |
| My Account               |
| Contact Information      |
| Employer Services        |
| Employee Information     |
| Employee Lookup          |
| Reports                  |
| Accounting               |
| Accounts                 |
| Billing                  |
| Online Payments          |
| Reports                  |
| Payroll Schedule         |
| Annual Report            |
| How To Use This System   |
| Import/Recover/Delete    |
| Employee List            |
| Add Employee             |
| Remittances              |
| Compliance Questionnaire |
| Reports                  |
| Submit to TRS            |
| Confirm Sum of Changes   |

Import/Recover/Delete allows the user to:

- Import data from an employer file.
- Recover data from the prior year's Annual Report.
- Delete earnings information.
- Delete all employees from the Annual Report.

### **Employee List**

|               | Employer Access          |
|---------------|--------------------------|
|               | Sign Out                 |
|               | My Account               |
|               | Contact Information      |
|               | Employer Services        |
|               | Employee Information     |
|               | Employee Lookup          |
|               | Reports                  |
|               | Accounting               |
|               | Accounts                 |
|               | Billing                  |
|               | Online Payments          |
|               | Reports                  |
|               | Payroll Schedule         |
|               | Annual Report            |
|               | How To Use This System   |
|               | Import/Recover/Delete    |
| $\rightarrow$ | Employee List            |
| ,             | Add Employee             |
|               | Remittances              |
|               | Compliance Questionnaire |
|               | Reports<br>Submit to TRS |
|               | Confirm Sum of Changes   |
|               | Confirm Sum of Changes   |

- The Employee List displays the name and SSN for every person entered on the Annual Report.
- Shows if any edit codes invoked for the member.
- Has a link to the Update screen for each member.

### Add Employee

| Employer Access          |
|--------------------------|
| Sign Out                 |
| My Account               |
| Contact Information      |
| Employer Services        |
| Employee Information     |
| Employee Lookup          |
| Reports                  |
| Accounting               |
| Accounts                 |
| Billing                  |
| Online Payments          |
| Reports                  |
| Payroll Schedule         |
| Annual Report            |
| How To Use This System   |
| Import/Recover/Delete    |
| Employee List            |
| Add Employee             |
| Remittances              |
| Compliance Questionnaire |
| Reports                  |
| Submit to TRS            |
| Confirm Sum of Changes   |
|                          |

 After the initial import or recover process has been done, use the Add Employee menu item to add any additional members to the Annual Report.

### Remittances

| Employer Access          |
|--------------------------|
| Sign Out                 |
| My Account               |
| Contact Information      |
| Employer Services        |
| Employee Information     |
| Employee Lookup          |
| Reports                  |
| Accounting               |
| Accounts                 |
| Billing                  |
| Online Payments          |
| Reports                  |
| Payroll Schedule         |
| Annual Report            |
| How To Use This System   |
| Import/Recover/Delete    |
| Employee List            |
| Add Employee             |
| Remittances              |
| Compliance Questionnaire |
| Reports                  |
| Submit to TRS            |
| Confirm Sum of Changes   |

- The Remittances menu item takes the user to the entry screen for total contributions remitted during the year.
- Used in the contribution balancing process.

### **Compliance Questionnaire**

| Employer Access          |
|--------------------------|
| Sign Out                 |
| My Account               |
| Contact Information      |
| Employer Services        |
| Employee Information     |
| Employee Lookup          |
| Reports                  |
| Accounting               |
| Accounts                 |
| Billing                  |
| Online Payments          |
| Reports                  |
| Payroll Schedule         |
| Annual Report            |
| How To Use This System   |
| Import/Recover/Delete    |
| Employee List            |
| Add Employee             |
| Remittances              |
| Compliance Questionnaire |
| Reports                  |
| Submit to TRS            |
| Confirm Sum of Changes   |

- The Compliance
   Questionnaire menu item
   links to a series of questions
   about the district's practices.
- Must be completed before the Annual Report can be submitted.

### Reports

| Employer Access          |
|--------------------------|
| Sign Out                 |
| My Account               |
| Contact Information      |
| Employer Services        |
| Employee Information     |
| Employee Lookup          |
| Reports                  |
| Accounting               |
| Accounts                 |
| Billing                  |
| Online Payments          |
| Reports                  |
| Payroll Schedule         |
| Annual Report            |
| How To Use This System   |
| Import/Recover/Delete    |
| Employee List            |
| Add Employee             |
| Remittances              |
| Compliance Questionnaire |
| Reports                  |
| Submit to TRS            |
| Confirm Sum of Changes   |

- After entry is complete, use the Reports menu item to view the results.
- Reports are in Adobe Acrobat PDF format and can be printed.

### Submit to TRS

| Employer Access          |
|--------------------------|
| Sign Out                 |
| My Account               |
| Contact Information      |
| Employer Services        |
| Employee Information     |
| Employee Lookup          |
| Reports                  |
| Accounting               |
| Accounts                 |
| Billing                  |
| Online Payments          |
| Reports                  |
| Payroll Schedule         |
| Annual Report            |
| How To Use This System   |
| Import/Recover/Delete    |
| Employee List            |
| Add Employee             |
| Remittances              |
| Compliance Questionnaire |
| Reports                  |
| Submit to TRS            |
| Confirm Sum of Changes   |

 The Submit to TRS menu item is used to send the completed Annual Report to TRS.

### **Confirm Summary of Changes**

| Employer Access          |
|--------------------------|
| Sign Out                 |
| My Account               |
| Contact Information      |
| Employer Services        |
| Employee Information     |
| Employee Lookup          |
| Reports                  |
| Accounting               |
| Accounts                 |
| Billing                  |
| Online Payments          |
| Reports                  |
| Payroll Schedule         |
| Annual Report            |
| How To Use This System   |
| Import/Recover/Delete    |
| Employee List            |
| Add Employee             |
| Remittances              |
| Compliance Questionnaire |
| Reports                  |
| Submit to TRS            |
| Confirm Sum of Changes   |

 After the Annual Report has been audited by TRS, the district must use the Confirm Summary of Changes menu item to verify they have reviewed the changes made during the audit process.

### **Claims Section of the Menu**

# Employer Access Sign Out My Account Contact Information Employer Services

| Employee Information       |  |  |  |  |
|----------------------------|--|--|--|--|
| Employee Lookup            |  |  |  |  |
| Reports                    |  |  |  |  |
| Accounting                 |  |  |  |  |
| Accounts                   |  |  |  |  |
| Billing                    |  |  |  |  |
| Online Payments            |  |  |  |  |
| Reports                    |  |  |  |  |
| Payroll Schedule           |  |  |  |  |
| Annual Report              |  |  |  |  |
| How To Use This System     |  |  |  |  |
| Import/Recover/Delete      |  |  |  |  |
| Employee List              |  |  |  |  |
| Add Employee               |  |  |  |  |
| Remittances                |  |  |  |  |
| Compliance Questionnaire   |  |  |  |  |
| Reports                    |  |  |  |  |
| Submit to TRS              |  |  |  |  |
| Confirm Sum of Changes     |  |  |  |  |
| Claims                     |  |  |  |  |
| How To Use This System     |  |  |  |  |
| Supp Rpts/Sick Leave Certs |  |  |  |  |
| Revise Submitted Supp Rpts |  |  |  |  |
| Revise Submitted SL Certs  |  |  |  |  |

Reports

- Items in the Claims section of the menu are used to complete/submit or revise/submit Supplementary Reports for members who have applied for TRS benefits.
- For retiring members, a Sick Leave Certification will be included with the Supplementary Report.
- TRS sends an email notification to the employer when a new Supplementary Report is added to the employer's list.
- The Supplementary Report cannot be submitted to TRS before the member's last day but should be completed and submitted soon after the member's last day.
- Refer to the Supplementary Report tutorial presentation and Chapter 5 of the TRS *Employer Guide* for detailed instructions on completing the Supplementary Report and Sick Leave Certification.

### How to Use This System

| Employer Access            |
|----------------------------|
| Sign Out                   |
| My Account                 |
| Contact Information        |
| Employer Services          |
| Employee Information       |
| Employee Lookup            |
| Reports                    |
| Accounting                 |
| Accounts                   |
| Billing                    |
| Online Payments            |
| Reports                    |
| Payroll Schedule           |
| Annual Report              |
| How To Use This System     |
| Import/Recover/Delete      |
| Employee List              |
| Add Employee               |
| Remittances                |
| Compliance Questionnaire   |
| Reports                    |
| Submit to TRS              |
| Confirm Sum of Changes     |
| Claims                     |
| How To Use This System     |
| Supp Rpts/Sick Leave Certs |
| Revise Submitted Supp Rpts |
| Revise Submitted SL Certs  |
| Reports                    |

- Briefly explains each of the menu items in the "Claims" section.
- Provides a link to the TRS *Employer Guide*.
- Provides a link to view or print a list of TRS edit codes that apply to Supplementary Reports and Sick Leave Certifications.
  - This list includes a description and required actions for each edit code. This list can be very helpful!

### **Supplementary Reports & Sick Leave Certifications**

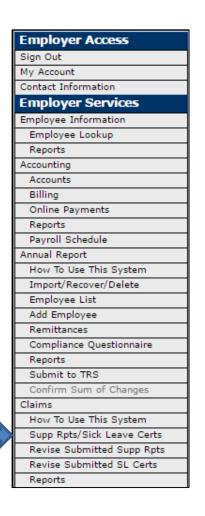

| Go to Page with SSN:<br>(999-99-9999) Go to SSN<br>Count: 2<br>Errors Edit Fatal Non Expl SSN Name Supp Rpt Cert Claim T                                                               | Filter by Claim Type:      |              |  |  | All                       |               | • <u>•</u> | Search |           |
|----------------------------------------------------------------------------------------------------|----------------------------|--------------|--|--|---------------------------|---------------|------------|--------|-----------|
| Errors     Edit     SSN     Name     SL<br>Rpt     Count: 2       Update     999-99-9999     Jones, Mary     ✓     Retirement                                                          | Go to Page with Last Name: |              |  |  |                           |               |            |        | _         |
| Fatal         Non         Expl         SSN         Name         Rpt         Cert         Claim T           Update         999-99-9999         Jones, Mary         ✓         Retirement | Go to Page with SSN:       |              |  |  | <mark>(</mark> 999-99-999 | (999-99-9999) |            |        |           |
|                                                                                                    |                            |              |  |  | SSN                       | Name          |            |        | Claim T   |
| Update 🖌 🛛 111-11-1111 Smith, John 🖌 🖌 Retiremen                                                                                                    | <u>Update</u>              |              |  |  |                           |               |            | ✓      | Retiremer |
|                                                                                                    | Update                     | $\checkmark$ |  |  |                           |               |            |        |           |
|                                                                                                    |                            |              |  |  | 111-11-1111               | Smith, John   | ✓          | ✓      | Retireme  |

- Click on the Supp Rpts/Sick Leave Certs menu item to bring up the list of members with Supplementary Reports and/or Sick Leave Certifications awaiting completion.
- Click on the <u>Update</u> link to complete the form(s).
- If you need assistance completing the forms:
  - Refer to Chapter 5 in the TRS *Employer Guide*.
  - Refer to the Supplementary Report tutorial on the TRS website.
  - Call Employer Services Department at (888) 678-3675 to speak with an Auditor or email at <u>employers@trsil.org</u>.

### **Correcting a Submitted Report**

| Employer Access            |  |
|----------------------------|--|
| Sign Out                   |  |
| My Account                 |  |
| Contact Information        |  |
| Employer Services          |  |
| Employee Information       |  |
| Employee Lookup            |  |
| Reports                    |  |
| Accounting                 |  |
| Accounts                   |  |
| Billing                    |  |
| Online Payments            |  |
| Reports                    |  |
| Payroll Schedule           |  |
| Annual Report              |  |
| How To Use This System     |  |
| Import/Recover/Delete      |  |
| Employee List              |  |
| Add Employee               |  |
| Remittances                |  |
| Compliance Questionnaire   |  |
| Reports                    |  |
| Submit to TRS              |  |
| Confirm Sum of Changes     |  |
| Claims                     |  |
| How To Use This System     |  |
| Supp Rpts/Sick Leave Certs |  |
| Revise Submitted Supp Rpts |  |
| Revise Submitted SL Certs  |  |
| Reports                    |  |

- If an error is discovered, or if there is a change to the member's earnings and/or service information after the report has already been submitted to TRS, use the Revise menu options to submit corrections.
- Click on the Revise Submitted Supp Rpts menu item to submit corrections to a member's Supplementary Report.
- Click on the Revise Submitted SL Certs menu item to submit corrections to a member's Sick Leave Certification.

## Printing Supplementary Reports & Sick Leave Certifications

| Employer Access            |
|----------------------------|
| Sign Out                   |
| My Account                 |
| Contact Information        |
| Employer Services          |
| Employee Information       |
| Employee Lookup            |
| Reports                    |
| Accounting                 |
| Accounts                   |
| Billing                    |
| Online Payments            |
| Reports                    |
| Payroll Schedule           |
| Annual Report              |
| How To Use This System     |
| Import/Recover/Delete      |
| Employee List              |
| Add Employee               |
| Remittances                |
| Compliance Questionnaire   |
| Reports                    |
| Submit to TRS              |
| Confirm Sum of Changes     |
| Claims                     |
| How To Use This System     |
| Supp Rpts/Sick Leave Certs |
| Revise Submitted Supp Rpts |
| Revise Submitted SL Certs  |
| Reports                    |

| Reports                                                                            |                                        |
|------------------------------------------------------------------------------------|----------------------------------------|
| Sick Leave Certifications                                                          |                                        |
| Supplementary Reports                                                              |                                        |
|                                                                                    |                                        |
| Filter Sick Leave Certificatio                                                     | ns                                     |
|                                                                                    |                                        |
| Choose one of the following                                                        | J options:                             |
| Choose one of the following Include all Sick Leave Certi from: to: (mm/dd/yyyy) (r | fications submitted                    |
| Include all Sick Leave Certi from:to:to:                                           | fications submitted<br><br>mm/dd/yyyy) |

- Click on the Reports
   menu item to print
   copies of Supplementary
   Reports and Sick Leave
   Certifications.
- The user may choose to print all reports submitted during a specified date range, or may print the report for a specific member.

### **Updating Employer Demographic Information**

| Employer Access            |
|----------------------------|
| Sign Out                   |
| My Account                 |
| Contact Information        |
| Employer Services          |
| Employee Information       |
| Employee Lookup            |
| Reports                    |
| Accounting                 |
| Accounts                   |
| Billing                    |
| Online Payments            |
| Reports                    |
| Payroll Schedule           |
| Annual Report              |
| How To Use This System     |
| Import/Recover/Delete      |
| Employee List              |
| Add Employee               |
| Remittances                |
| Compliance Questionnaire   |
| Reports                    |
| Submit to TRS              |
| Confirm Sum of Changes     |
| Claims                     |
| How To Use This System     |
| Supp Rpts/Sick Leave Certs |
| Revise Submitted Supp Rpts |
| Revise Submitted SL Certs  |
| Reports                    |
| Demographics               |
| User Accounts              |
| Add Profile                |
| Select User Profile        |
| Web Access Certification   |
|                            |

- Click on the Demographics menu item to update the following information for your district:
  - Mailing address
  - Phone number or email address for the designated district contacts.

### Adding a New User

| Employer Access          |     |
|--------------------------|-----|
| Sign Out                 |     |
| My Account               |     |
| Contact Information      |     |
| Employer Services        |     |
| Employee Information     |     |
| Employee Lookup          |     |
| Reports                  |     |
| Accounting               |     |
| Accounts                 |     |
| Billing                  |     |
| Online Payments          |     |
| Reports                  |     |
| Payroll Schedule         |     |
| Annual Report            |     |
| How To Use This System   |     |
| Import/Recover/Delete    |     |
| Employee List            |     |
| Add Employee             |     |
| Remittances              |     |
| Compliance Questionnaire |     |
| Reports                  |     |
| Submit to TRS            |     |
| Confirm Sum of Changes   |     |
| Claims                   |     |
| How To Use This System   |     |
| Supp Rpts/Sick Leave Ce  | rts |
| Revise Submitted Supp R  | pt  |
| Revise Submitted SL Cer  | s   |
| Reports                  |     |
| Demographics             |     |
| User Accounts            |     |
| Add Profile              |     |
| Select User Profile      |     |
| Web Access Certification |     |

 The Add Profile menu item is used by the district's Security Administrator to add a new user and give him/her access rights to the Employer Access Area.

### **Unlocking a User's Access Account**

|   | Employer Access            |
|---|----------------------------|
|   | Sian Out                   |
| _ | My Account                 |
|   | Contact Information        |
|   | Employer Services          |
|   | Employee Information       |
|   | Employee Lookup            |
|   | Reports                    |
| _ | Accounting                 |
|   | Accounts                   |
| _ | Billing                    |
| _ | Online Payments            |
| _ | Reports                    |
|   | Payroll Schedule           |
| _ | Annual Report              |
|   | How To Use This System     |
| _ | Import/Recover/Delete      |
| _ | Employee List              |
| _ | Add Employee               |
| _ | Remittances                |
| _ | Compliance Questionnaire   |
| _ | Reports                    |
| _ | Submit to TRS              |
| _ | Confirm Sum of Changes     |
| _ | Claims                     |
|   | How To Use This System     |
| _ | Supp Rpts/Sick Leave Certs |
| _ | Revise Submitted Supp Rpts |
|   | Revise Submitted SL Certs  |
| _ | Reports                    |
|   | Demographics               |
|   | User Accounts              |
|   |                            |
|   | Add Profile                |
|   | Select User Profile        |
|   | Web Access Certification   |

- Employer Access Area users should log in at least once every 35 days.
- After 35 days of inactivity, the user's account will be locked.
- The district's Security Administrator can click on the Select User Profile menu item to unlock a user's account.
- The Security Administrator can also update the user's contact information and access rights.

### **Web Access Certification**

|    | mployer Access             |
|----|----------------------------|
|    | ign Out                    |
|    | y Account                  |
|    | ontact Information         |
| Е  | mployer Services           |
| Er | mployee Information        |
|    | Employee Lookup            |
|    | Reports                    |
| A  | ccounting                  |
|    | Accounts                   |
|    | Billing                    |
|    | Online Payments            |
|    | Reports                    |
|    | Payroll Schedule           |
| A  | nnual Report               |
|    | How To Use This System     |
|    | Import/Recover/Delete      |
|    | Employee List              |
|    | Add Employee               |
|    | Remittances                |
|    | Compliance Questionnaire   |
|    | Reports                    |
|    | Submit to TRS              |
|    | Confirm Sum of Changes     |
| C  | aims                       |
|    | How To Use This System     |
|    | Supp Rpts/Sick Leave Certs |
|    | Revise Submitted Supp Rpts |
|    | Revise Submitted SL Certs  |
|    | Reports                    |
|    | emographics                |
|    | ser Accounts               |
|    | dd Profile                 |
| Se | elect User Profile         |

Once a year, TRS will ask the district's Security Administrator to click on the Web Access Certification menu item and complete the certification form.

# **Document Upload**

|   | Employer Access            |
|---|----------------------------|
|   | Sign Out                   |
|   | My Account                 |
| _ | Contact Information        |
|   |                            |
|   | Employer Services          |
| 1 | Employee Information       |
| L | Employee Lookup            |
| L | Reports                    |
| 1 | Accounting                 |
| L | Accounts                   |
|   | Billing                    |
|   | Online Payments            |
|   | Reports                    |
|   | Payroll Schedule           |
| 1 | Annual Report              |
|   | How To Use This System     |
|   | Import/Recover/Delete      |
|   | Employee List              |
|   | Add Employee               |
|   | Remittances                |
|   | Compliance Questionnaire   |
|   | Reports                    |
|   | Submit to TRS              |
|   | Confirm Sum of Changes     |
| ( | Claims                     |
|   | How To Use This System     |
| Γ | Supp Rpts/Sick Leave Certs |
|   | Revise Submitted Supp Rpts |
| Γ | Revise Submitted SL Certs  |
|   | Reports                    |
| I | Demographics               |
| I | Document Upload            |

 Use the Document Upload feature to securely send documents to TRS.

### **Seminar Registration**

| Employer Access                                         |   |
|---------------------------------------------------------|---|
| Sign Out                                                |   |
| My Account                                              | - |
| Contact Information                                     | - |
| Employer Services                                       |   |
| Employee Information                                    |   |
| Employee Lookup                                         | - |
| Reports                                                 | - |
| Accounting                                              |   |
| Accounts                                                |   |
| Billing                                                 |   |
| Online Payments                                         |   |
| Reports                                                 |   |
| Payroll Schedule                                        |   |
| Annual Report                                           |   |
| How To Use This System                                  |   |
| Import/Recover/Delete                                   |   |
| Employee List                                           |   |
| Add Employee                                            |   |
| Remittances                                             |   |
| Compliance Questionnaire                                |   |
| Reports                                                 |   |
| Submit to TRS                                           |   |
| Confirm Sum of Changes                                  |   |
| Claims                                                  |   |
| How To Use This System                                  |   |
| Supp Rpts/Sick Leave Certs                              |   |
| Revise Submitted Supp Rpts<br>Revise Submitted SL Certs |   |
|                                                         |   |
| Reports                                                 |   |
| Demographics                                            |   |
| Document Upload                                         |   |
| Seminar                                                 | Γ |
| Seminar Registration                                    |   |
| User Accounts                                           |   |
| Add Profile                                             |   |
| Select User Profile                                     |   |
| Web Access Certification                                |   |

• TRS will notify employers of upcoming seminars. Use this feature to register for seminars.

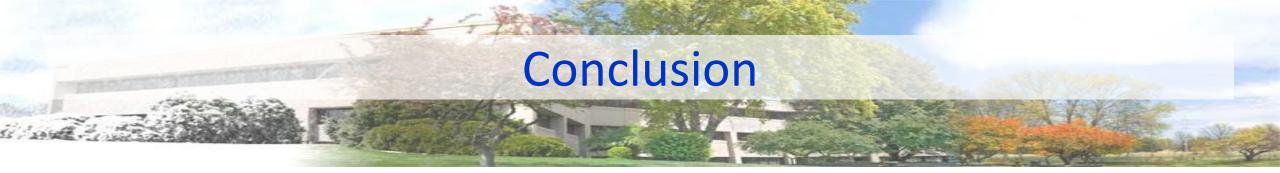

- Chapters 4 and 8 of the TRS *Employer Guide* have more information about contributions, employer costs, and accounting reports.
- Chapter 5 of the TRS *Employer Guide* has more information about completing the Annual Report of Earnings, Supplementary Reports, and Sick Leave Certifications.
- Feel free to call TRS Employer Services at (888) 678-3675 with any questions about using the Employer Access Area.
- Questions can be emailed to <u>employers@trsil.org</u>.